# **Configure Service Management for Access Rules on RV160X/RV260X Routers**

## **Objective**

The objective of this article is to show you how to configure access rules on the RV160 and RV260 routers.

### **Introduction**

Access rules define the rules that traffic must meet to pass through an interface. An access rule permits or denies traffic based on the protocol, a source and destination IP address or network, and optionally the source and destination ports.

When you deploy access rules to devices, they become one or more Access Control Entries (ACEs) to Access Control Lists (ACLs) that are attached to interfaces. Typically, these rules are the first security policy applied to packets; they are your first line of defense. Each packet that arrives at an interface is examined to determine whether to forward or drop the packet based on the criteria you specify. If you define access rules in the out direction, packets are also analyzed before they are allowed to leave an interface.

### **Applicable Devices**

- RV160
- RV260

### **Software Version**

● 1.0.00.15

#### **Configure Access Rules**

To configure access rules on the RV160/RV260, follow these steps.

Step 1. Log in to the web configuration page of your router.

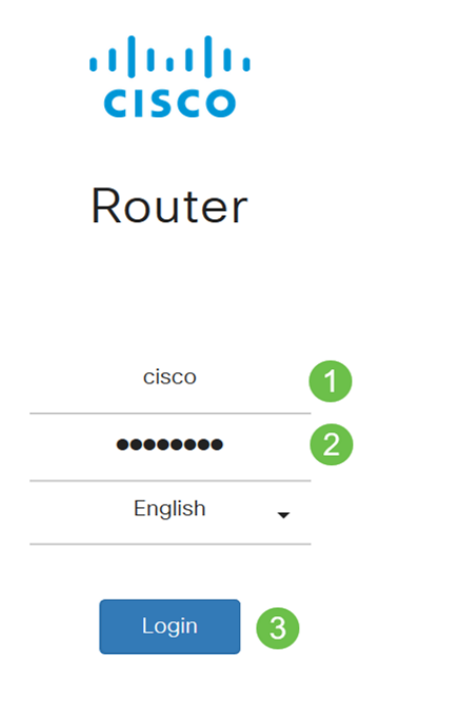

©2018 Cisco Systems, Inc. All Rights Reserved. Cisco, the Cisco Logo, and the Cisco Systems are registered trademarks or trademark of Cisco Systems, Inc. and/or its affiliates in the United States and certain other countries.

> **Note** : In this article, we will be using the RV260W to configure access rules. The configuration may vary depending on the model you are using.

Step 2. Navigate to **Firewall > Access Rules**.

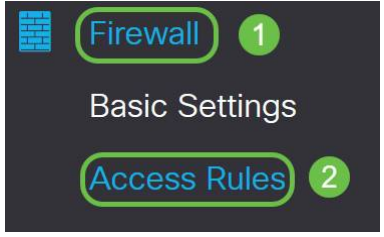

Step 3. In the IPv4 or IPv6 Access Rules Table, click **Add** or select the row and click **Edit**.

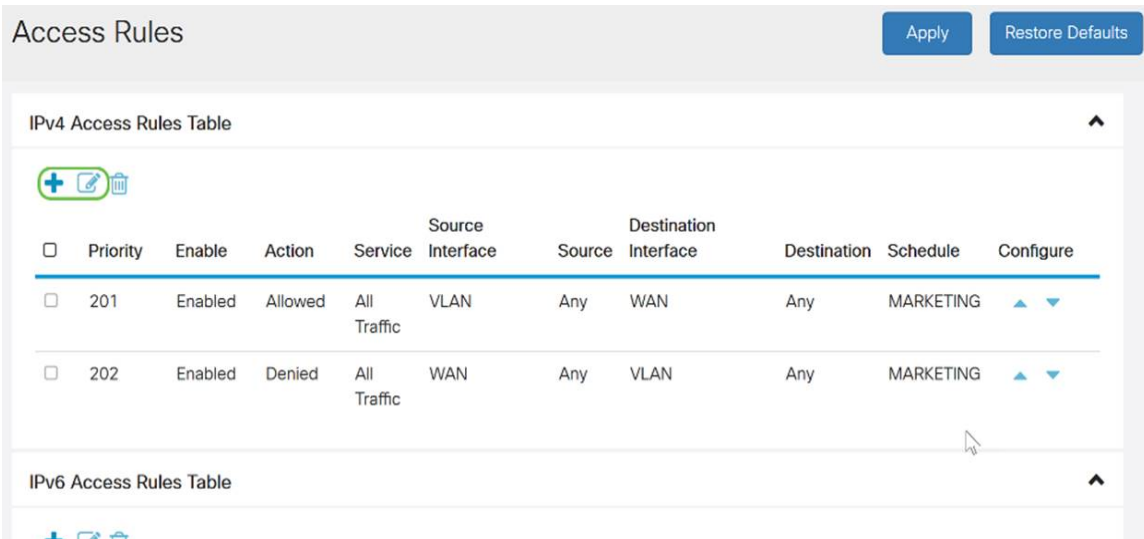

#### $+$  $C$   $\oplus$

Step 4. In the Add/Edit Access Rules section, enter the following fields.

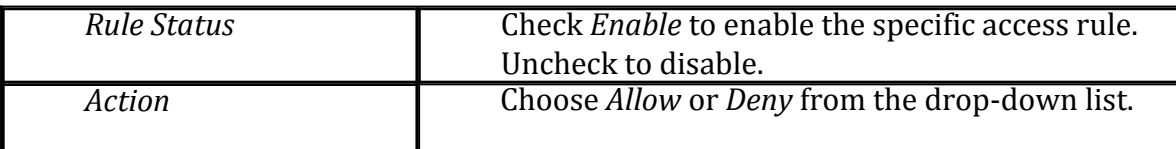

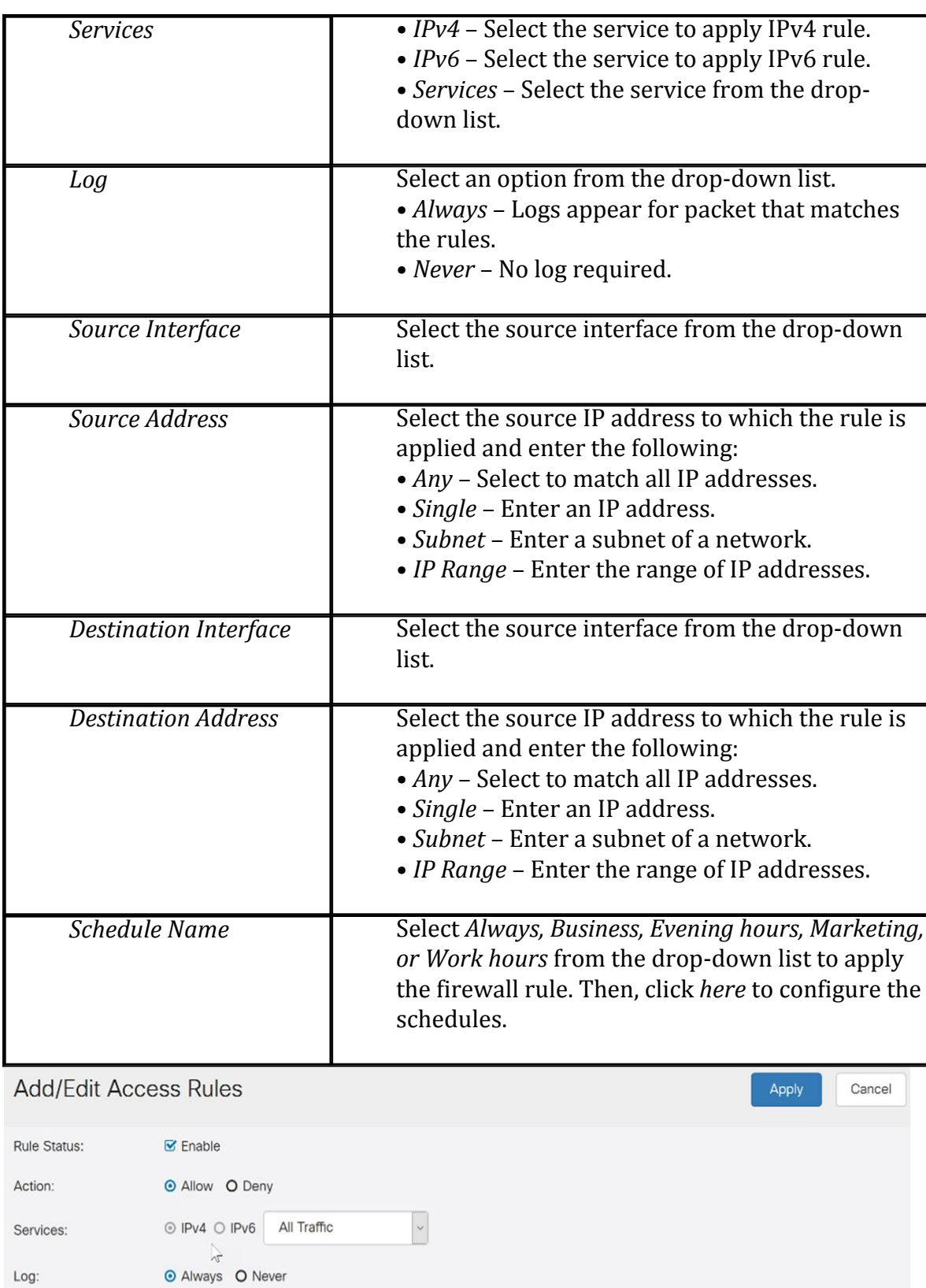

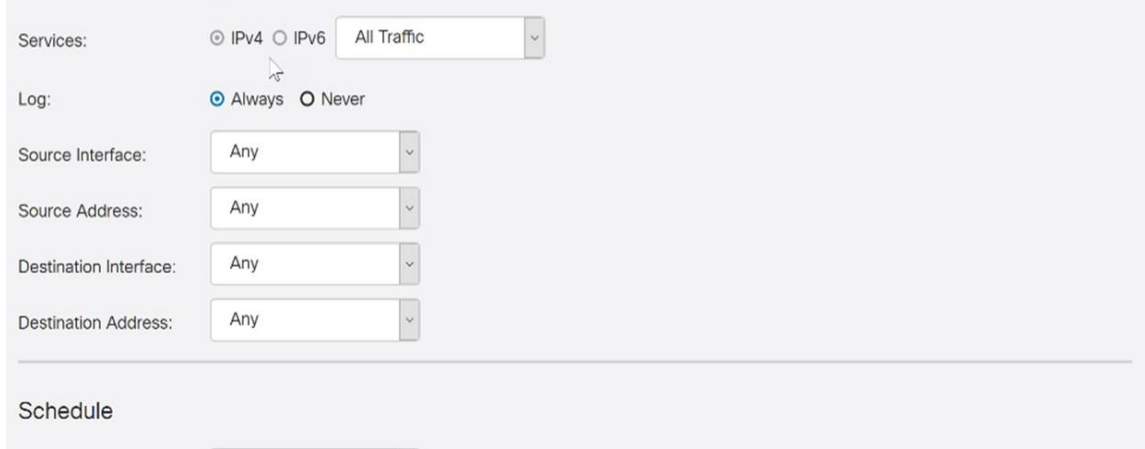

Schedule Name:

 $\sqrt{\frac{1}{2}}$  Click here to configure the schedules.

Step 5. (Optional) To configure schedules, click **here** next to Schedule Name.

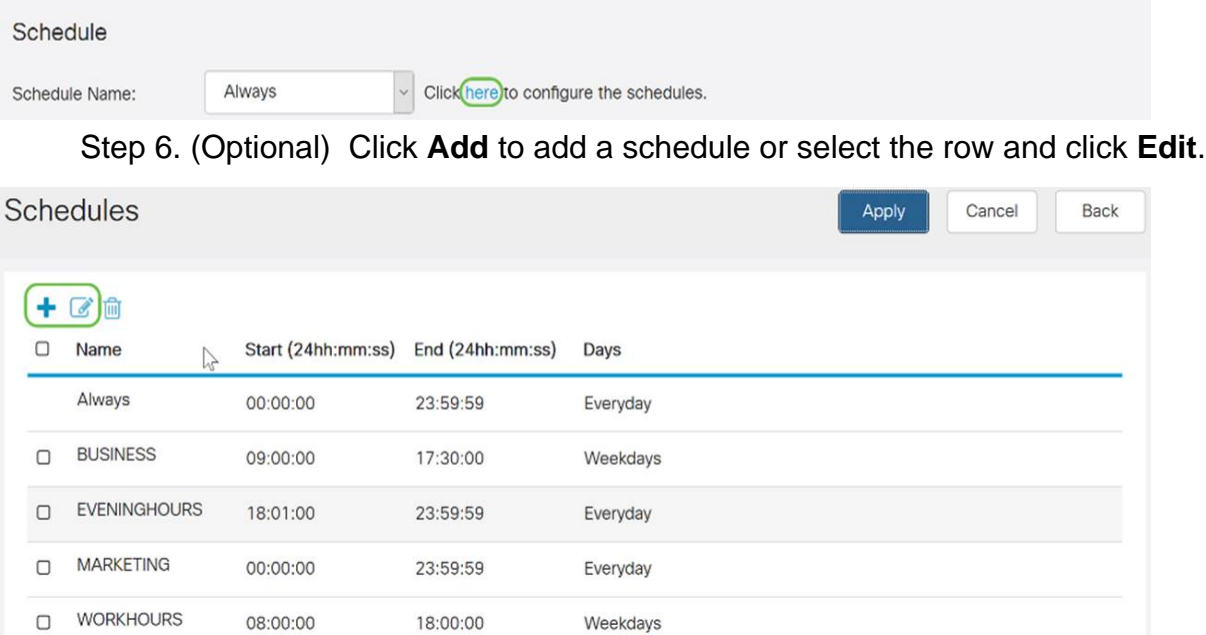

**Note:** For more information on configuration of schedule, click [here](https://www.cisco.com/c/en/us/support/docs/smb/routers/cisco-rv-series-small-business-routers/Day-and-Time-ACL-RV160x-RV260x.html).

Step 7. (Optional) Click **Apply**.

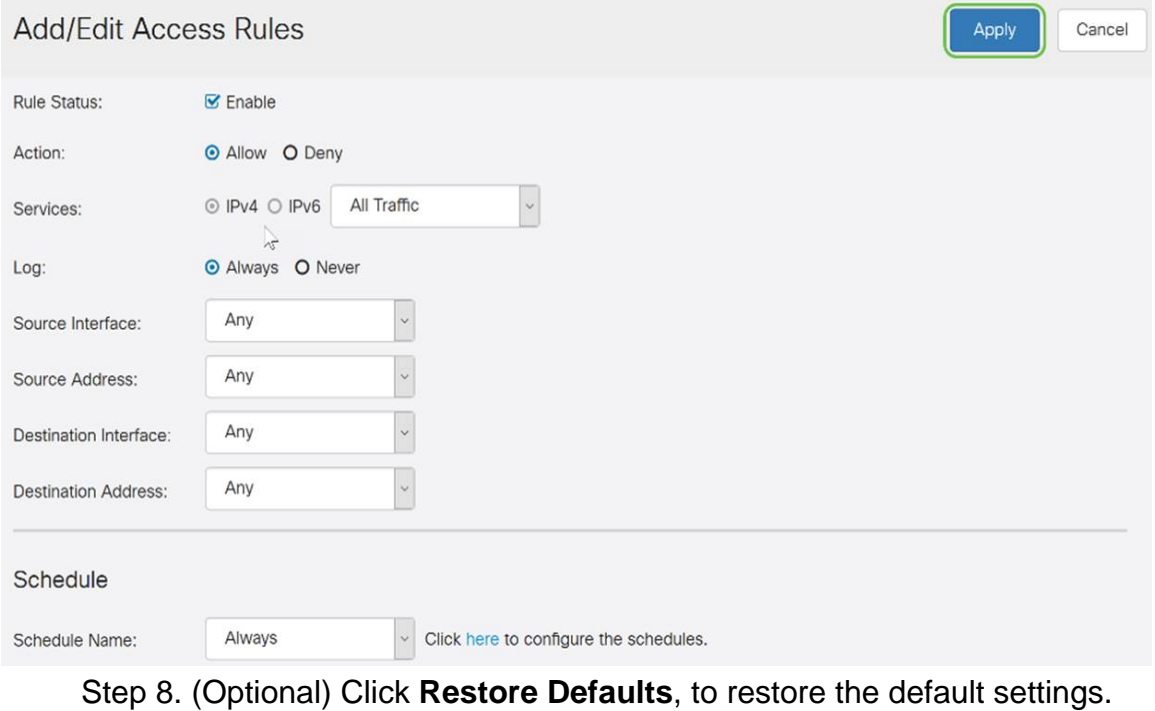

![](_page_3_Picture_5.jpeg)

### **Service Management**

Step 1. To add or edit an entry on the Service list, click on **Service Management.**

![](_page_4_Picture_56.jpeg)

Step 2. To add a service, click **Add** under the Service table. To edit a service, select the row and click **Edit**. The fields open for modification.

![](_page_4_Picture_57.jpeg)

Step 3. You can have many services in the list:

- Name Name of the service or application.
- Protocol Select a protocol from the drop-down list.
- Port Start/ICMP Type/IP Protocol Range of port numbers reserved for this service.
- Port End/ICMP Code Last number of the port, reserved for this service.

![](_page_5_Picture_12.jpeg)

Step 4. If you've added or edited any settings, click **Apply**.

![](_page_5_Picture_13.jpeg)

You should now have successfully configured access rules on your RV160/ RV260 router.